## How to create your new single coloured logo

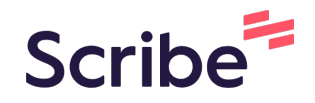

**1** Click on the single colour logo. either the 3 colour or 1 colour logo below to open in it Canva, select "use this template" nload these while in Canva by clicking on the Share option in the top right corner and **ASSOCIATION JNC** 

**2** 2. Click "Use template" and login to your canva account. If you do not have a canva account, you can create one for free.

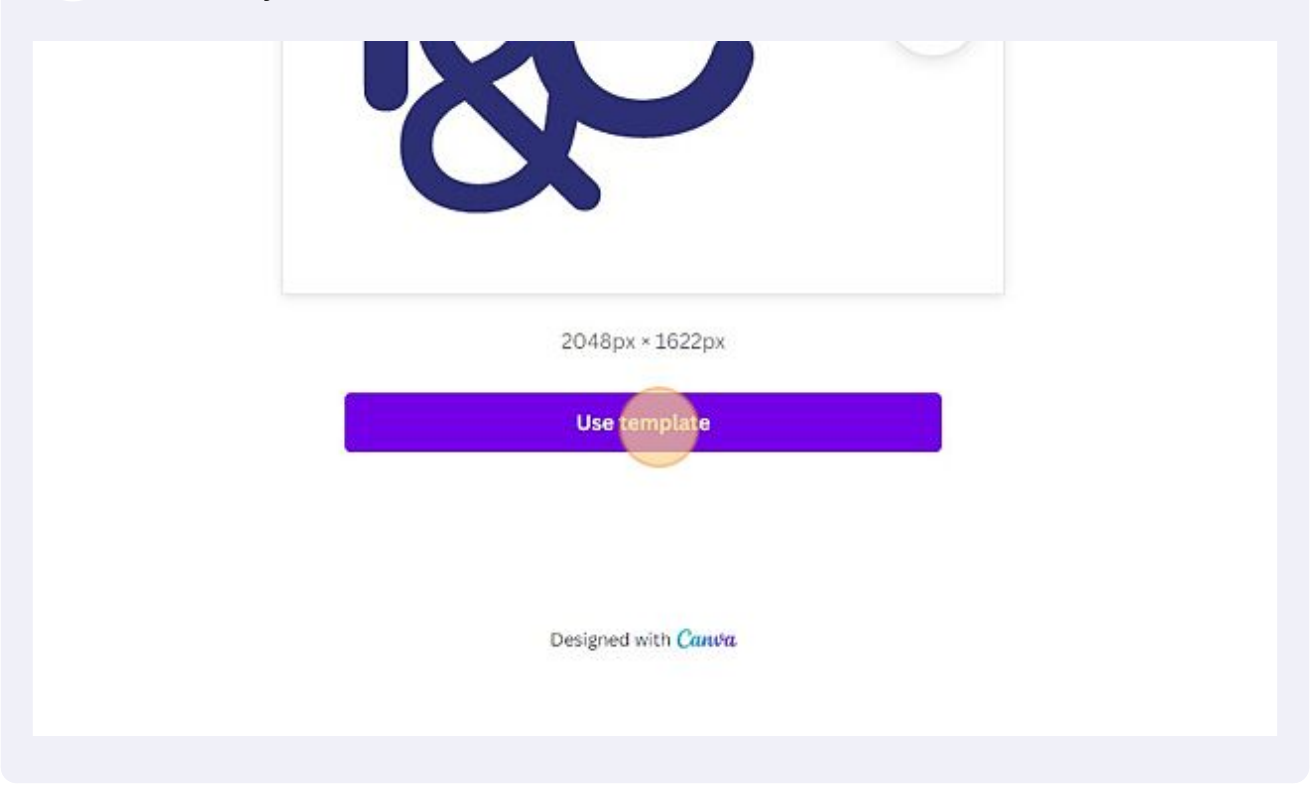

**3** You will automatically open up the logo template. Within the template are four different styled logos that you can choose from. You will be able to select the logo and text to customise them in accordance to your school colours.

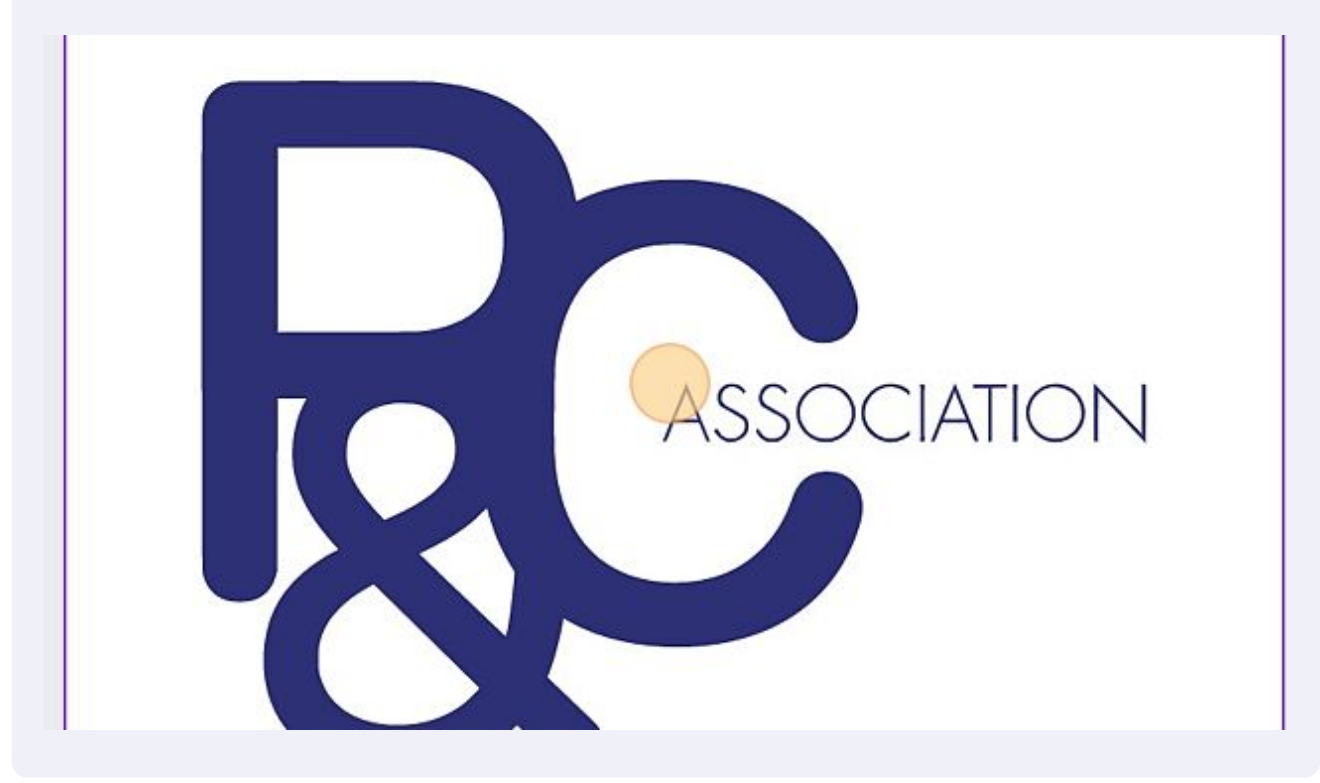

**4** To change the colour, select the logo and/or text you wish to change and then select the colour box on the top left of the screen.

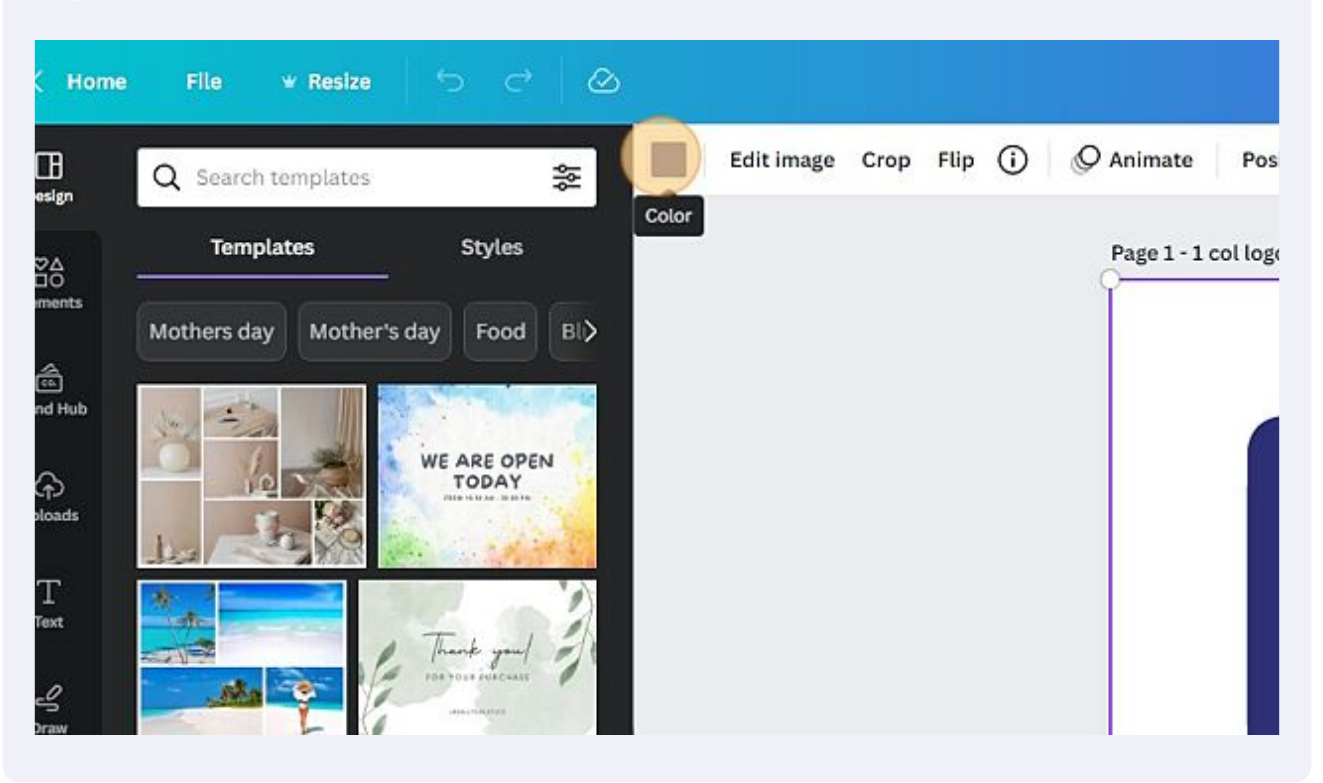

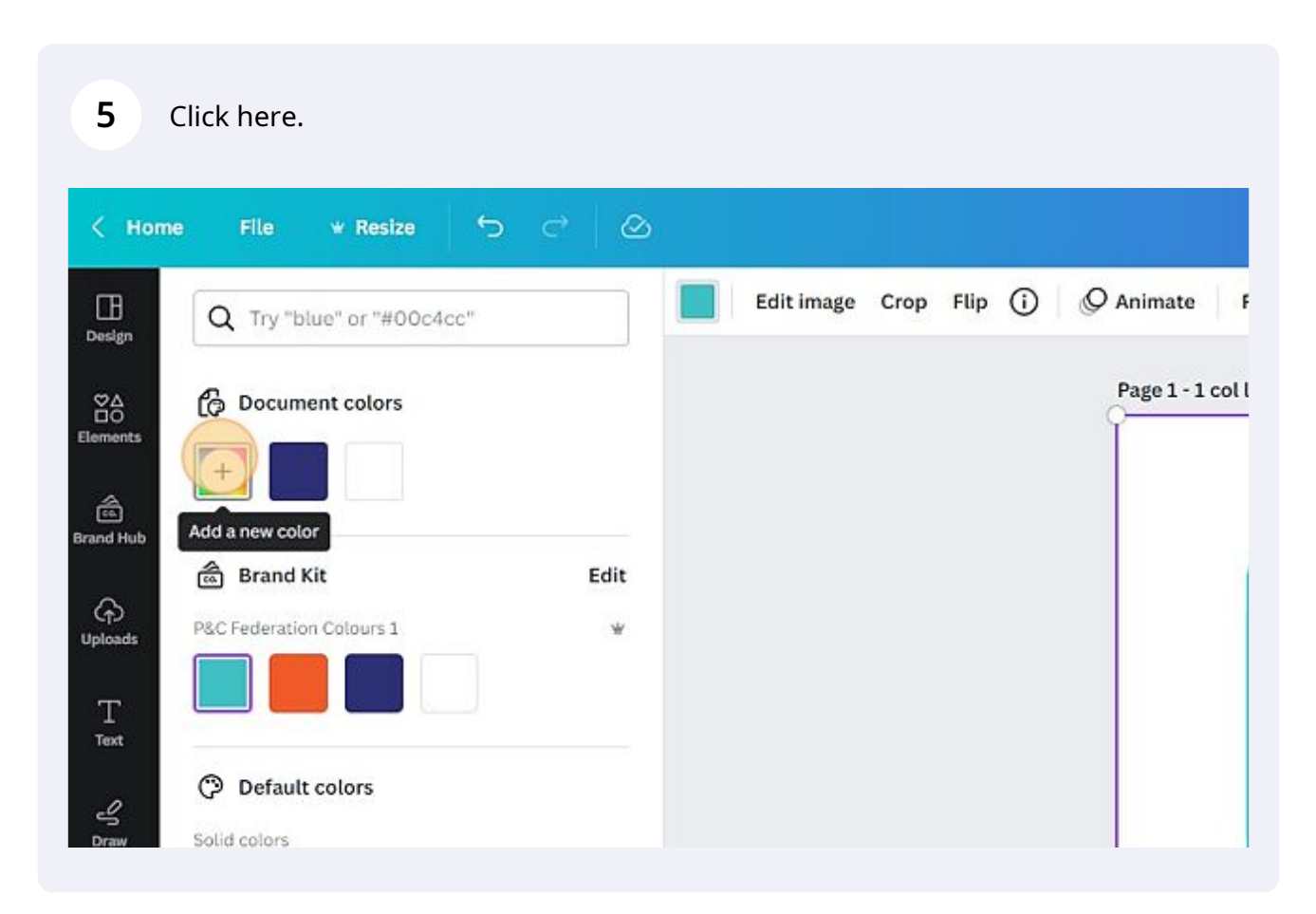

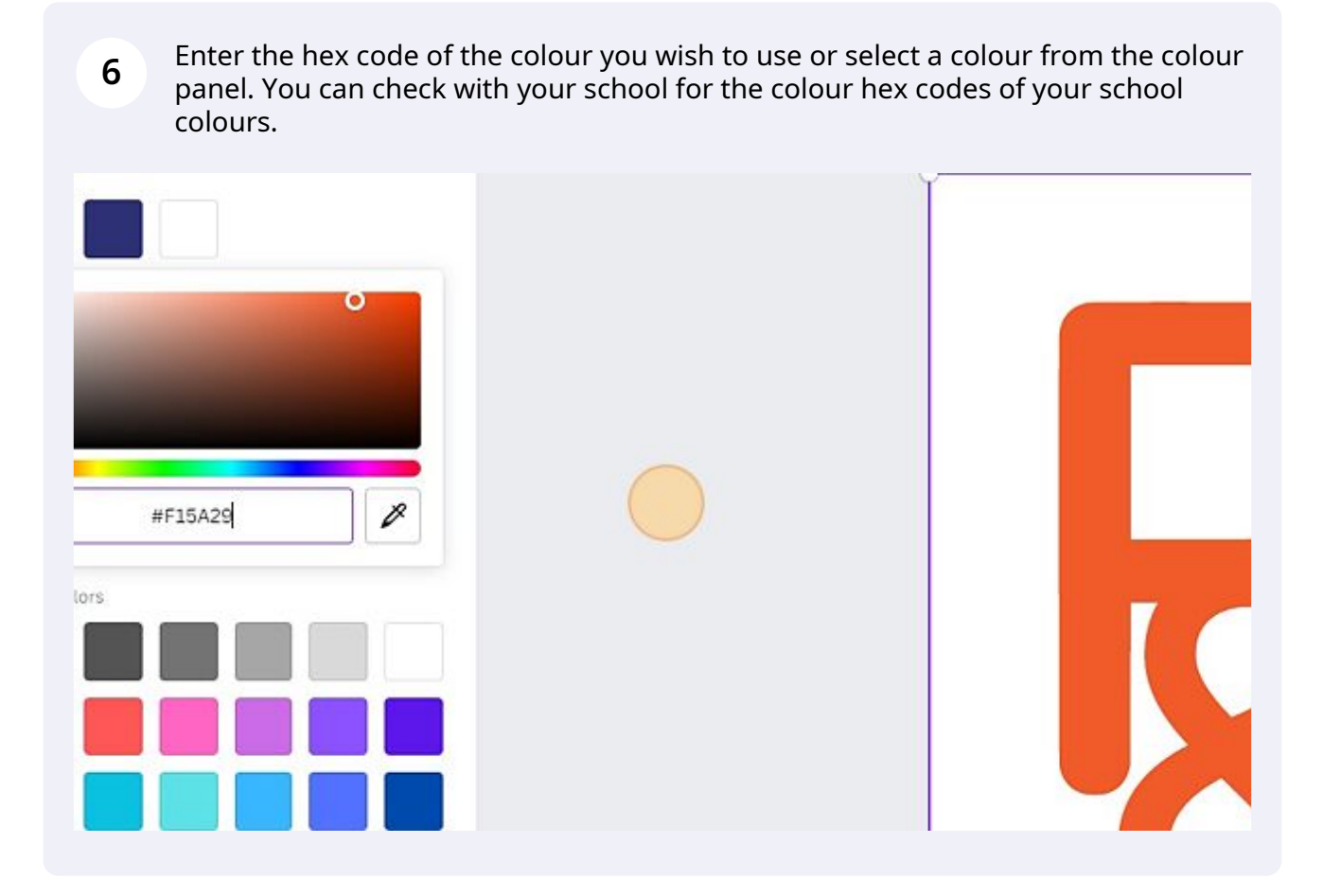

**7** Repeat steps 4-6 for each logo and text you wish to change colours.

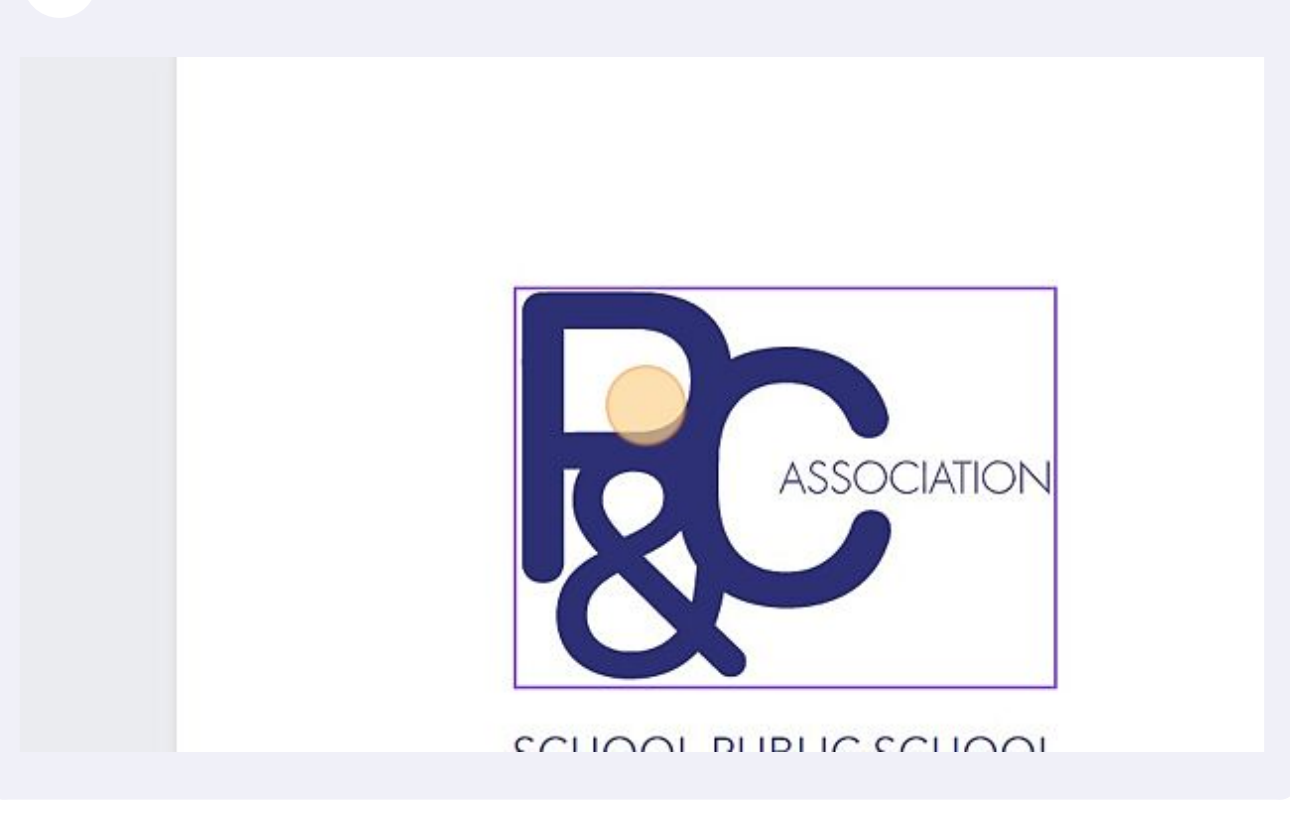

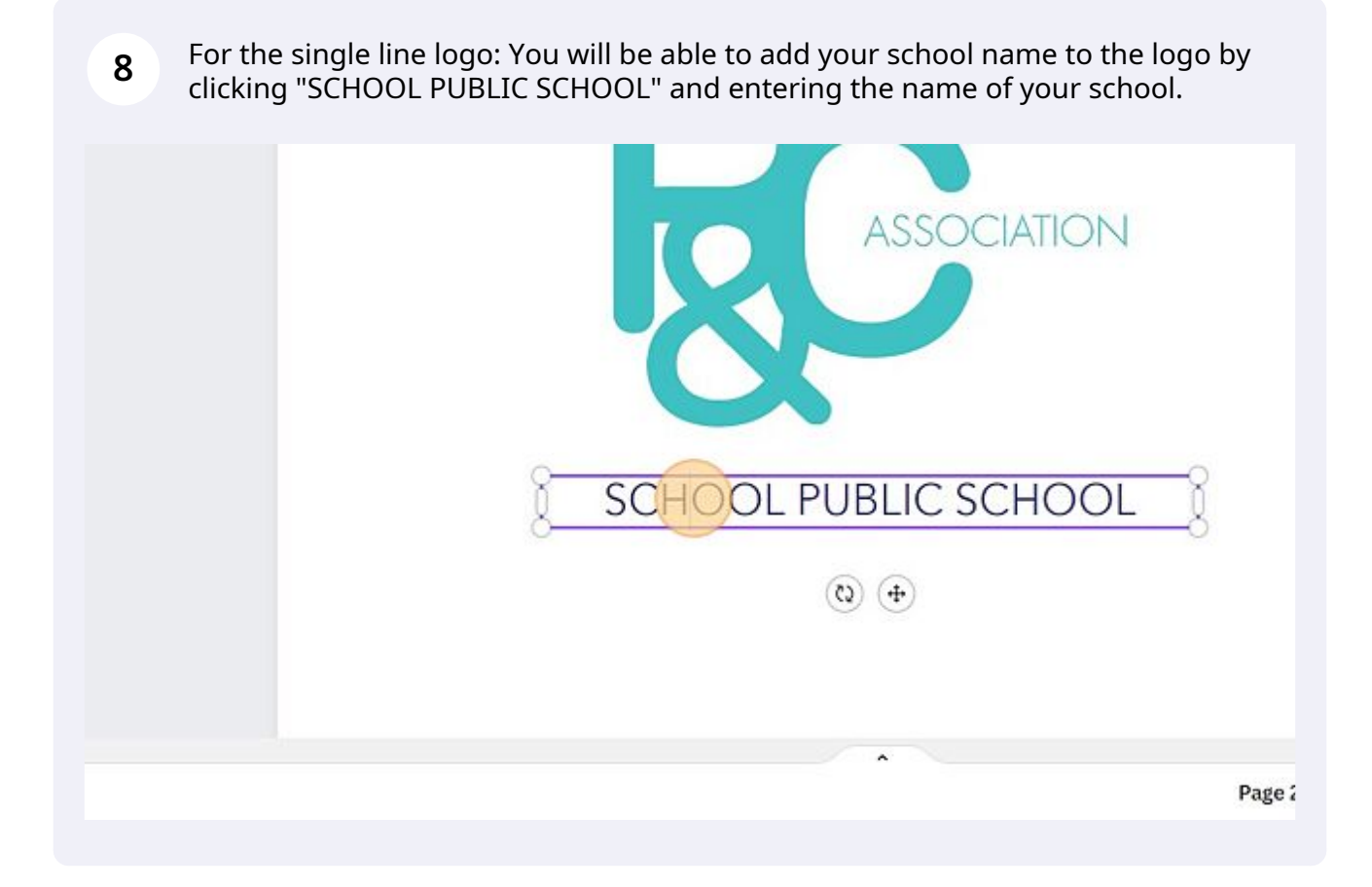

**9** For the double line logo: you will be able to add your school name to the logo by clicking "School Name" and entering the name of your school.

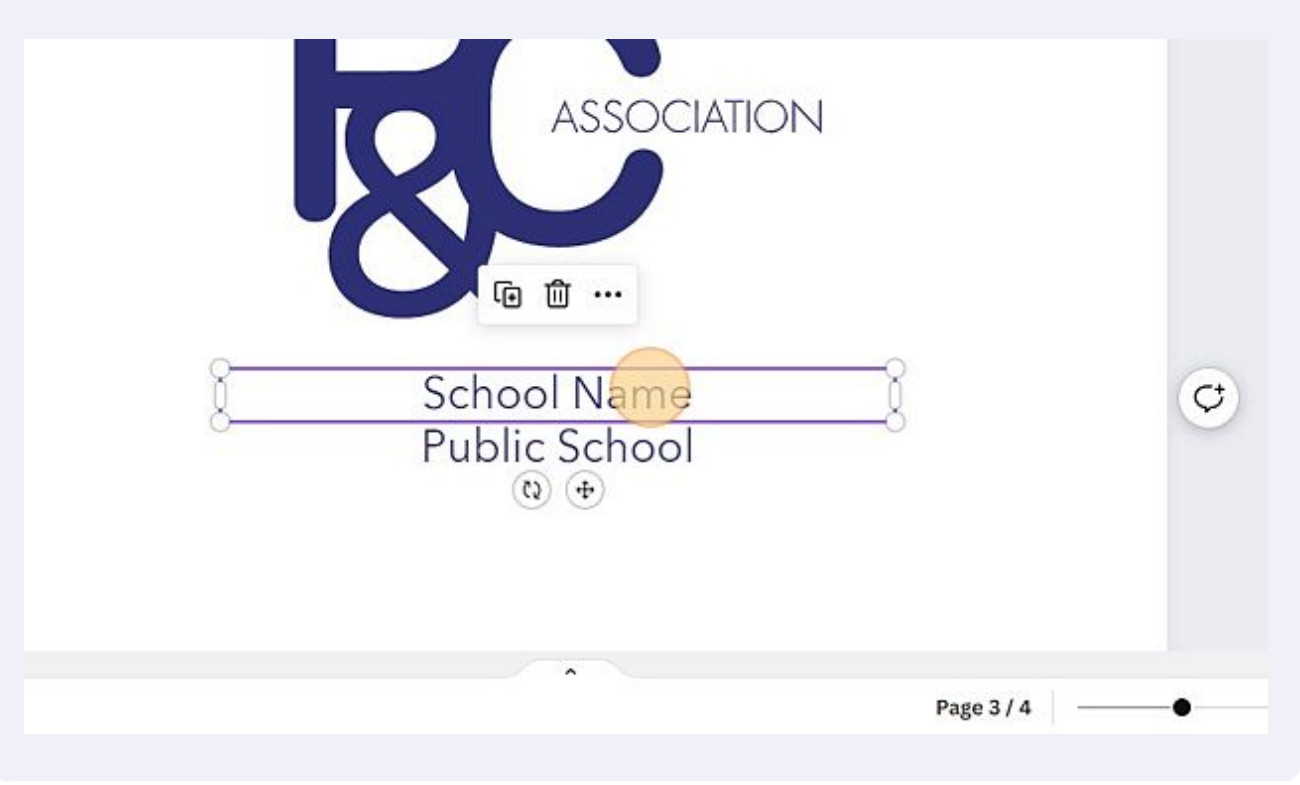

Made with Scribe - https://scribehow.com 5

**10** For the text on the left: you will be able to add your school name to the logo by clicking "School Name Public School" and entering the name of your school. Press "Enter" after the school name to ensure that the words "Public School" appear under your school name.

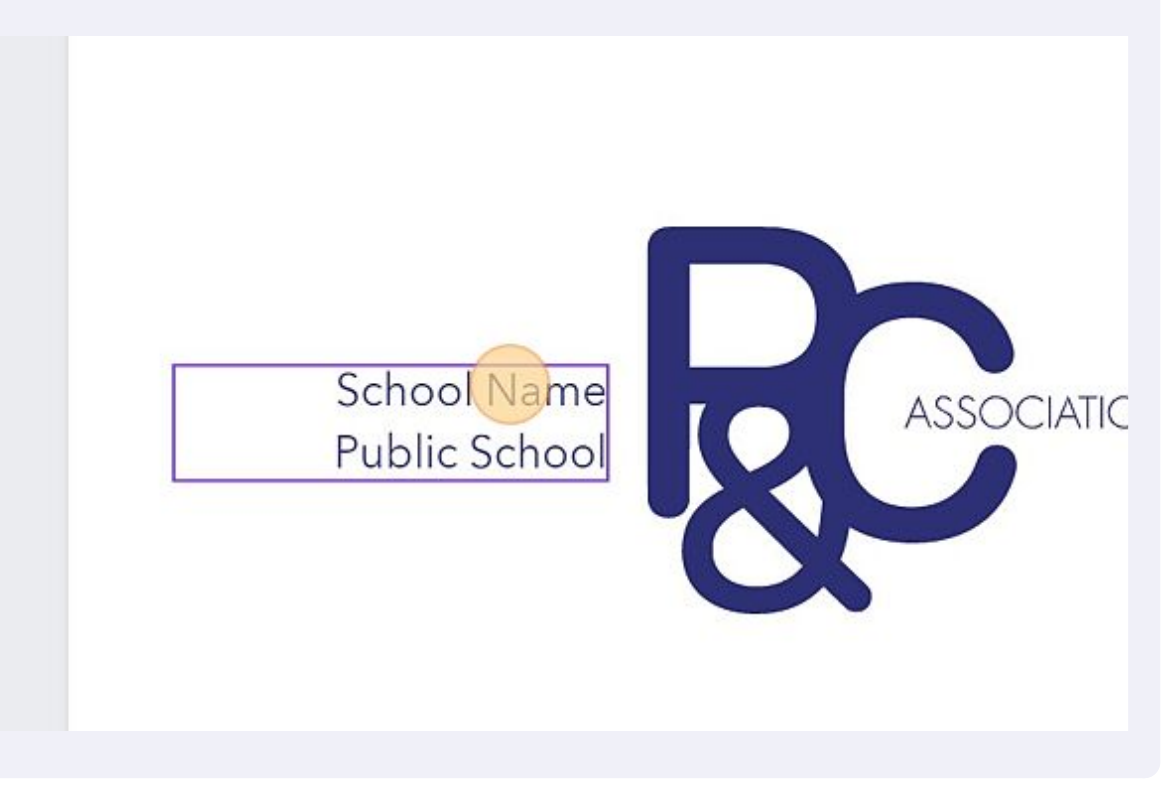

**11** Once you have customised your new logo with your school colours and school name, you will be able to export the logo so it's ready for us. To export your logo click on "Share".

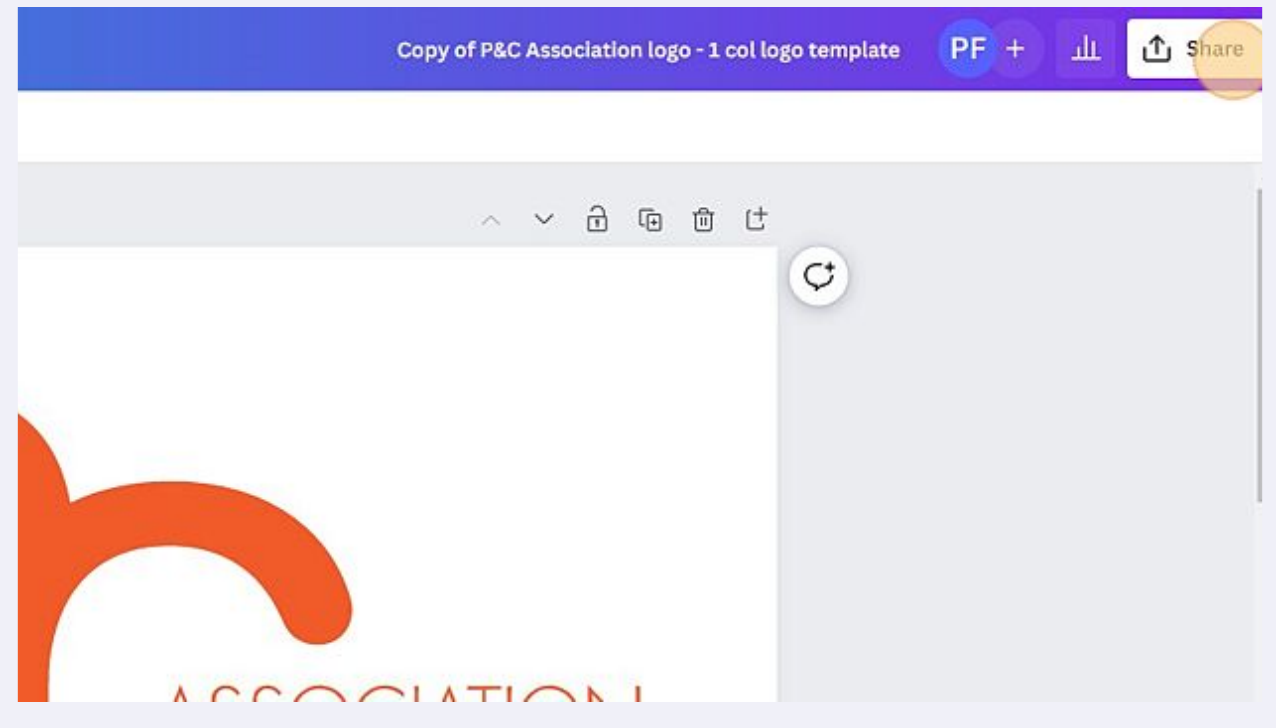

## Click "Download".

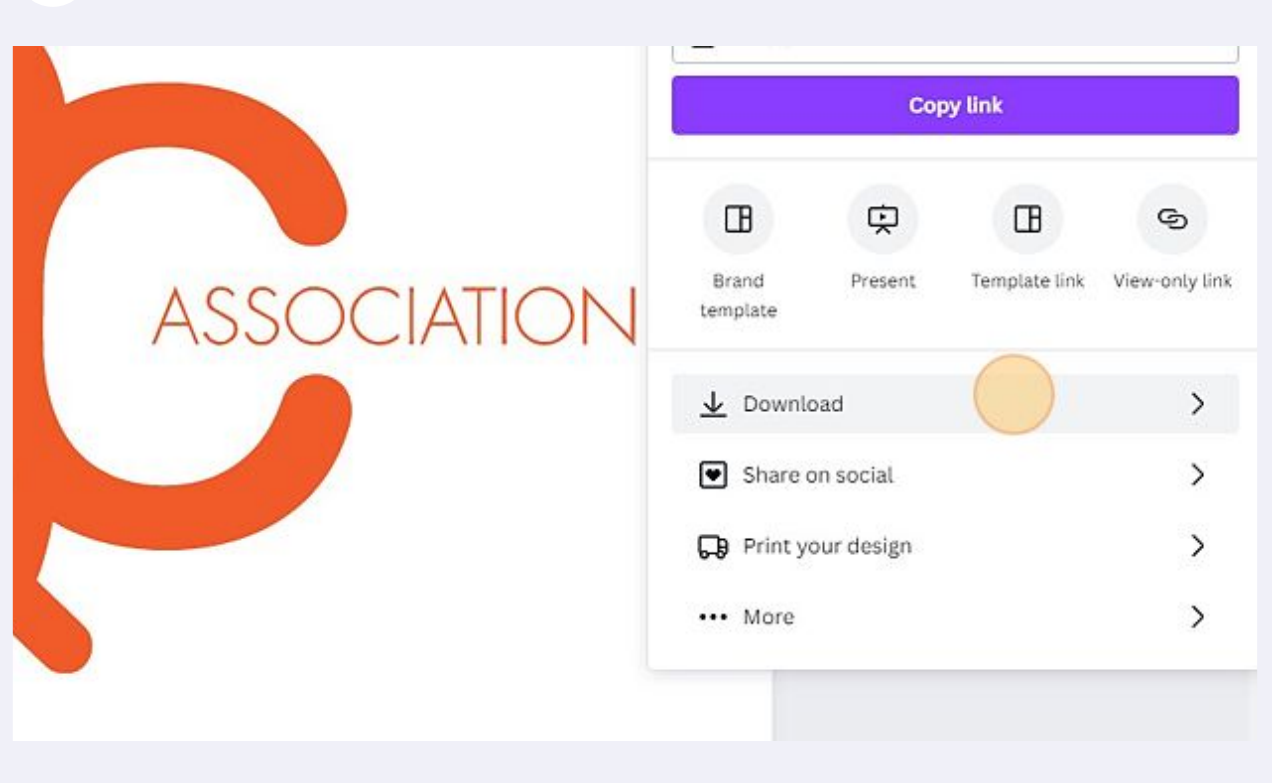

Click the "Select pages" field.

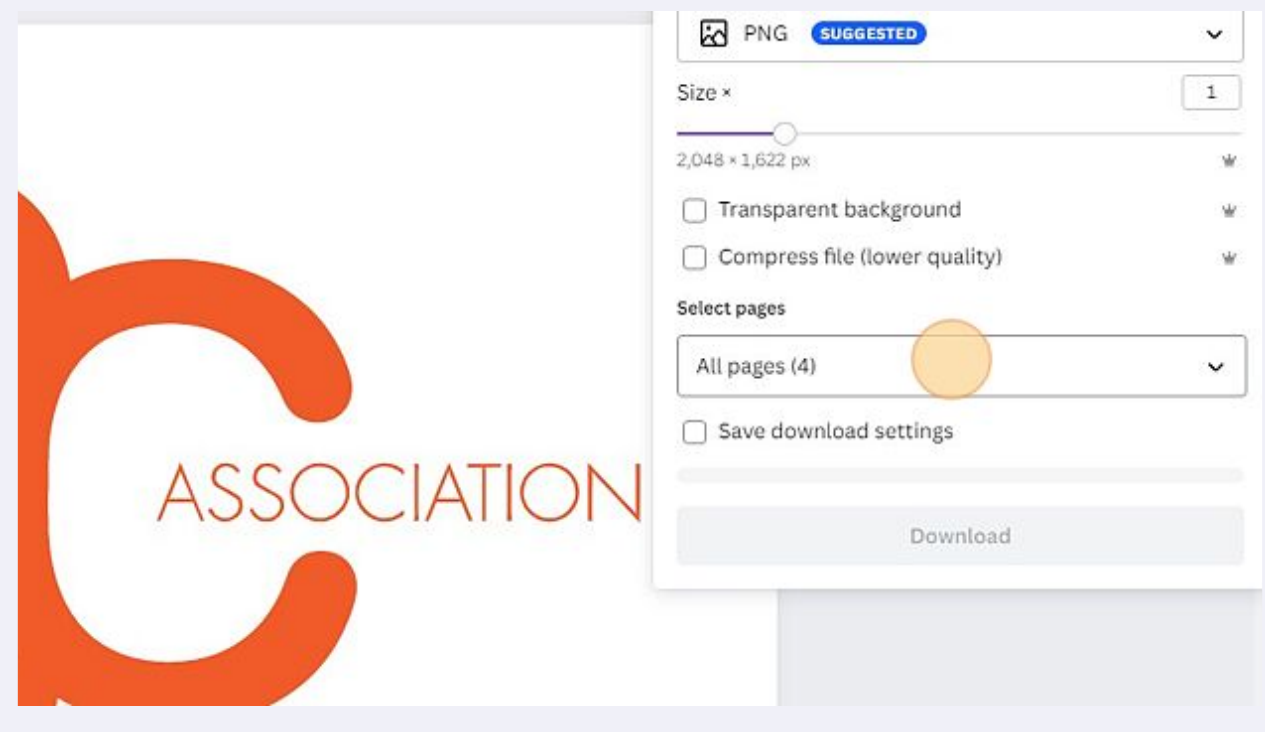

## Click "All pages (1–4)"

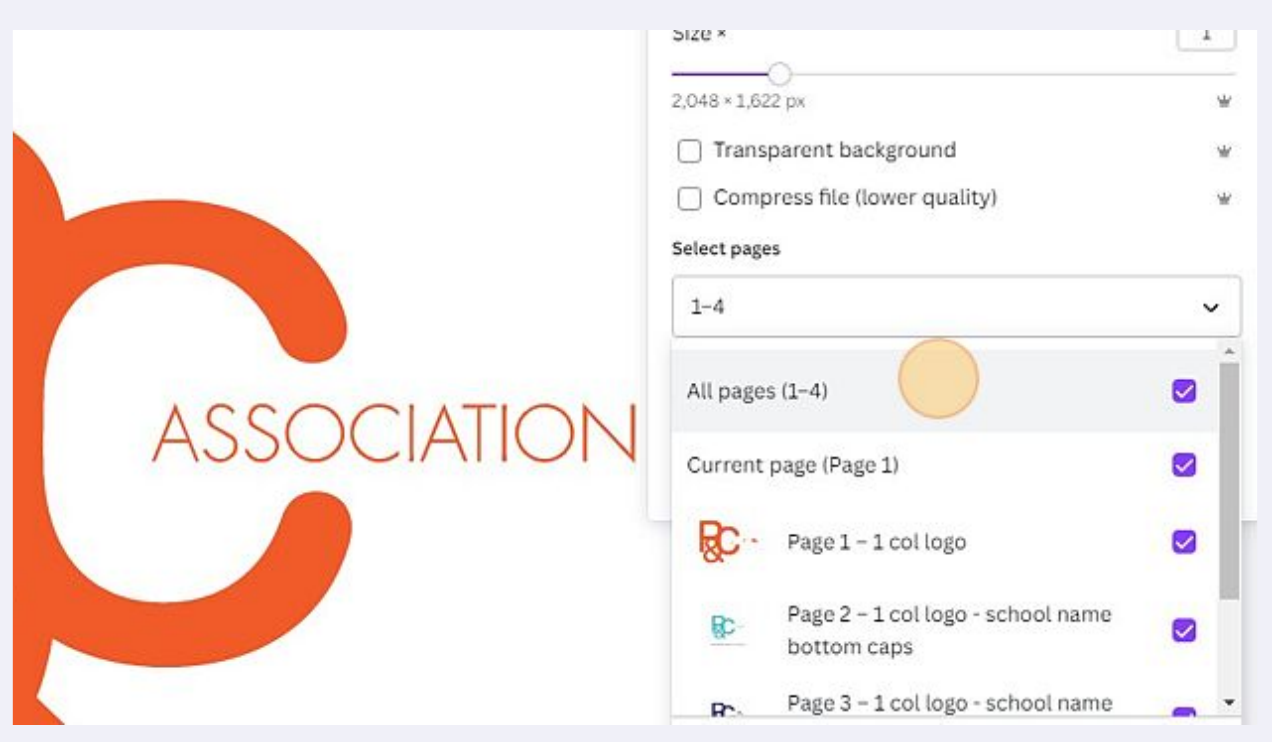

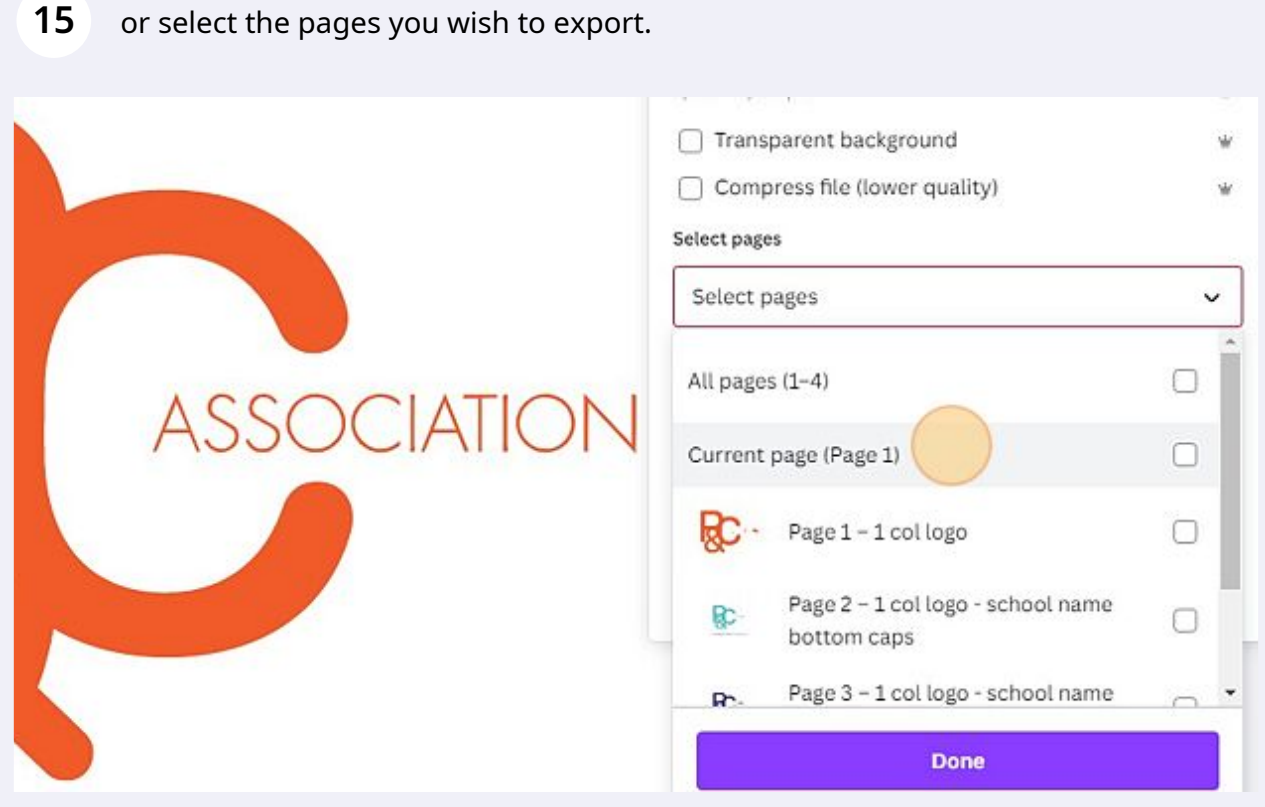

16 Click "Transparent background".

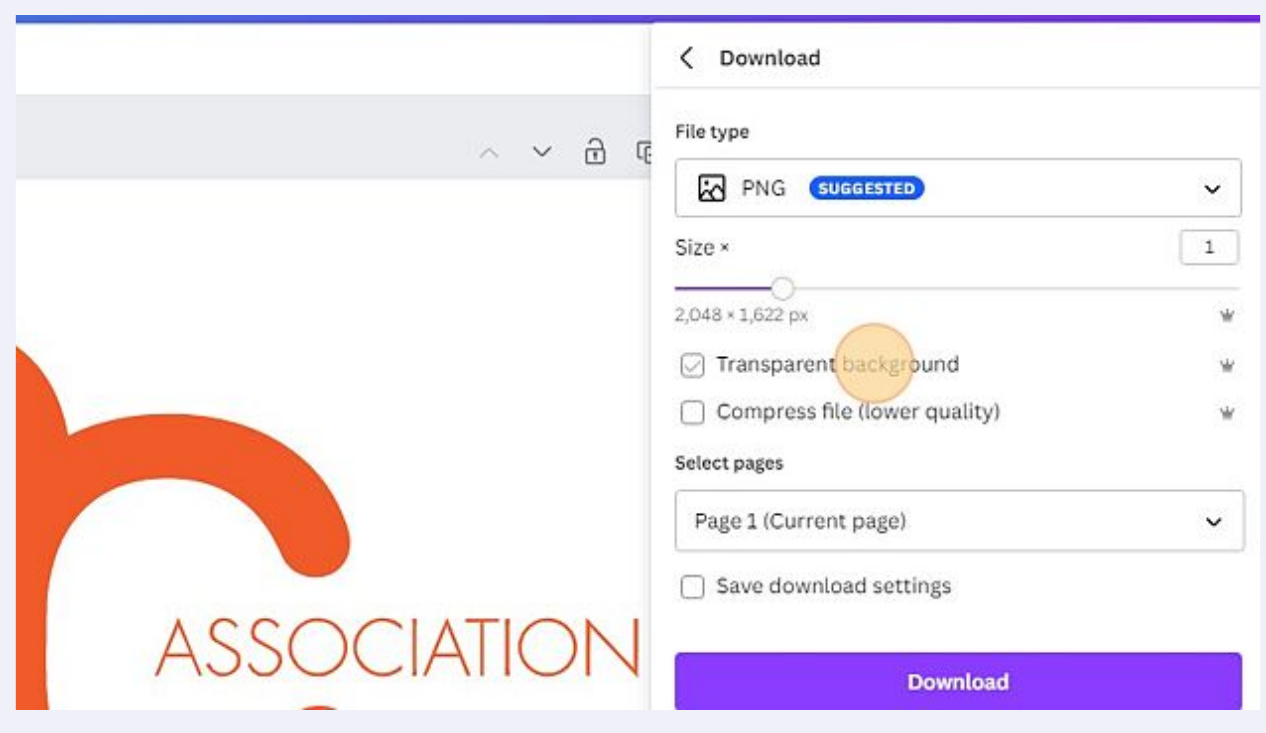

**17** Ensure that file type is set to "PNG".

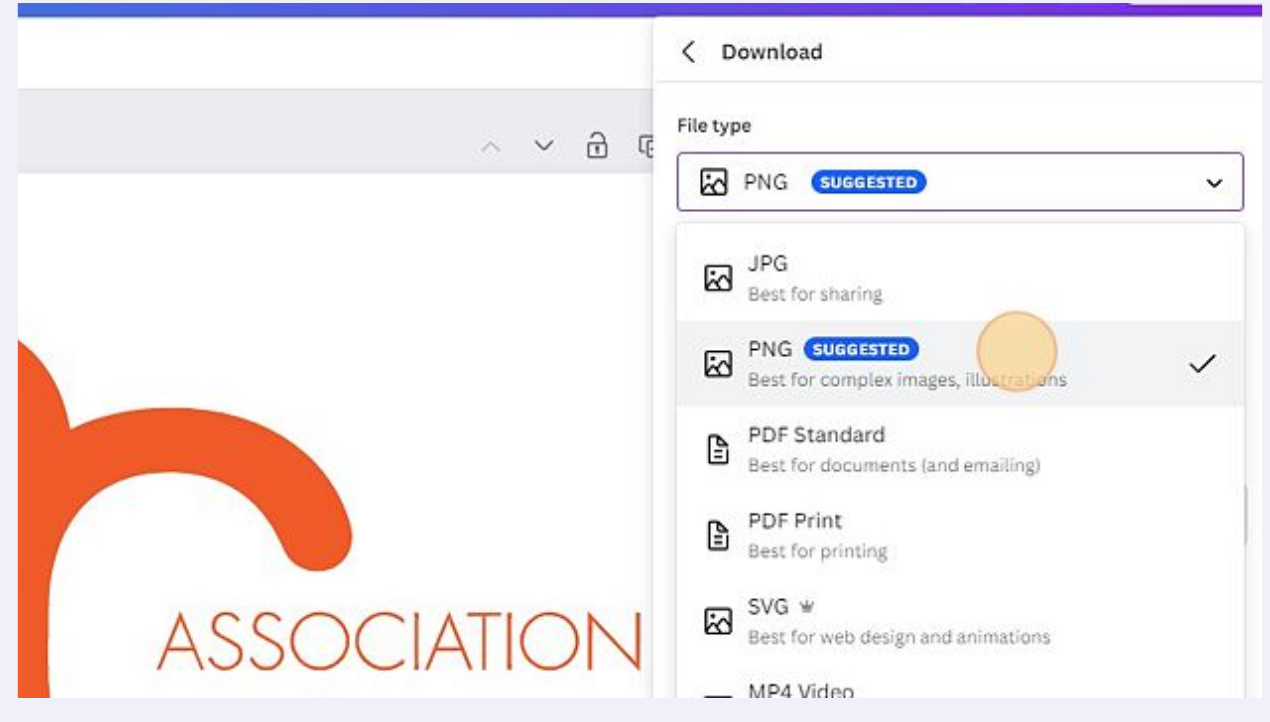

## Click "Download"

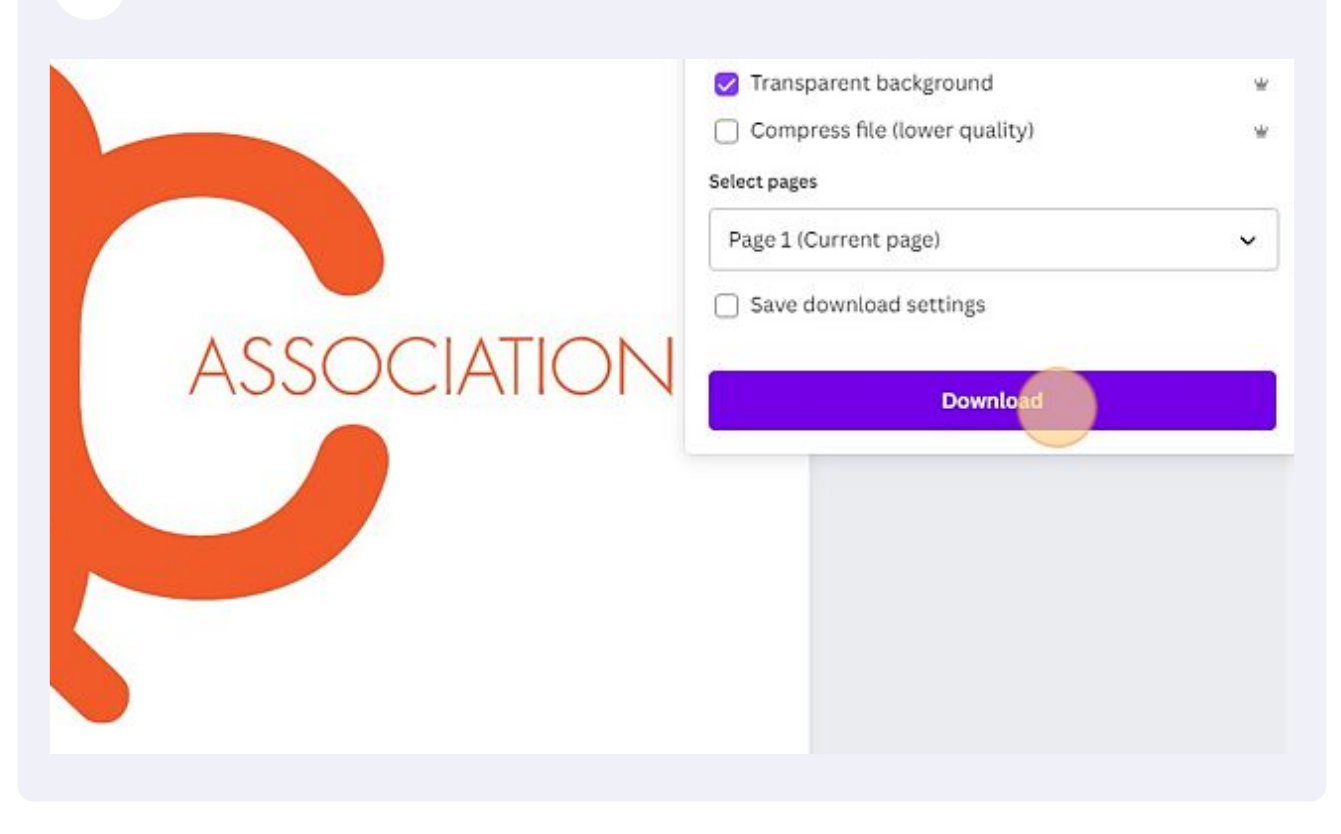

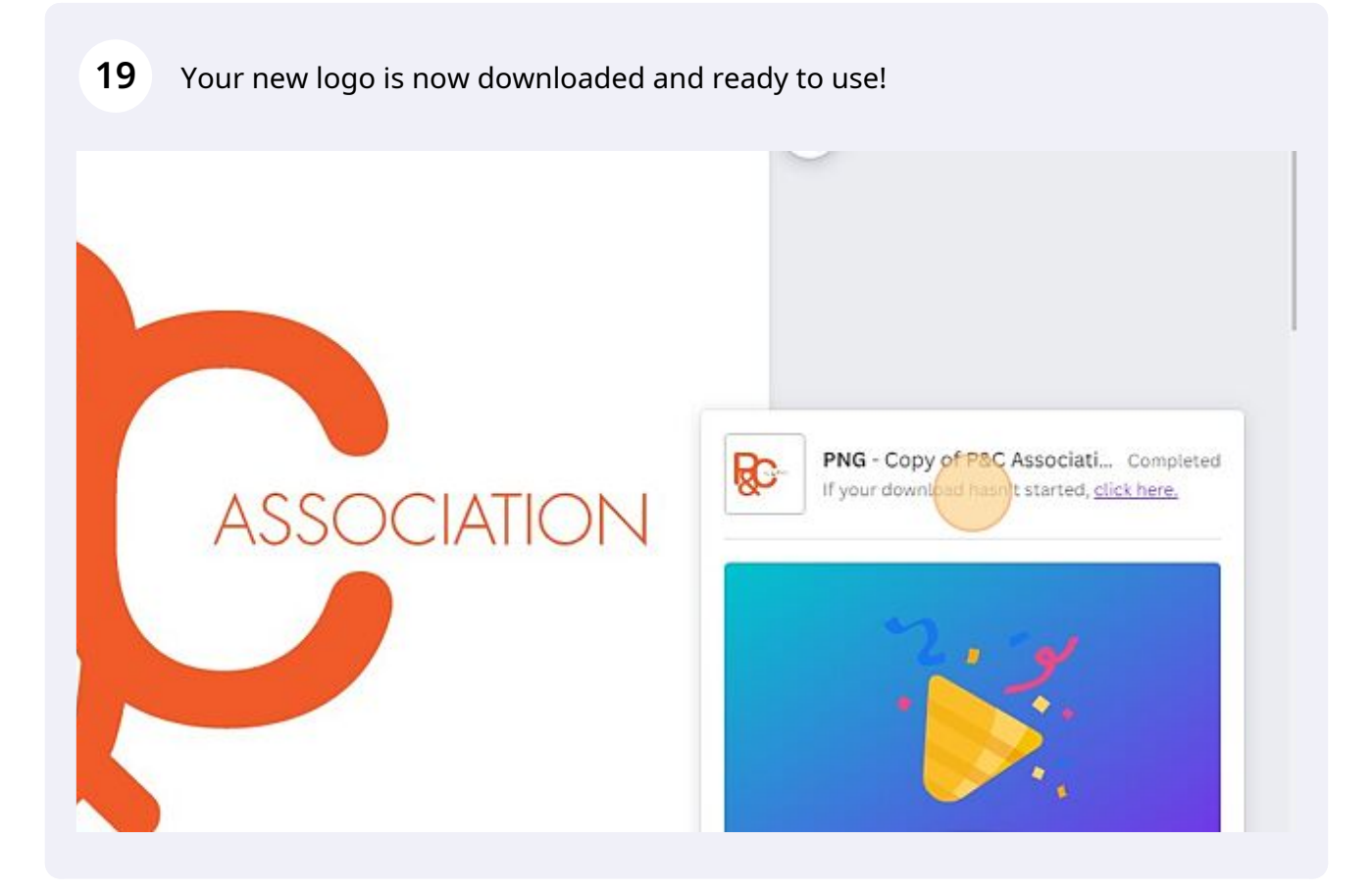